# 保养归零功能的操作说明

#### 功能说明:

- 当汽车机油保养灯亮起时候需要执行该功能
- 当快接近汽车保养时间时刻根据需要执行该功能

#### 注意事项:

- 执行功能前请打开点火开关
- 当客户选择【机油灯-保养周期设置】或者【保养灯-保养周期设置】功能进 行设置后,仪表依旧显示保养提示信息,可再选择第三个功能【机油/保养 灯-保养周期设置】结合使用,进行长效周期设置

**HUNTER** 

## 操作指引:

1).打开汽车点火开关,连接好元征 X431 PRO 接头,选择大众车型软件; 选择【特殊功能】,【保养归零】;

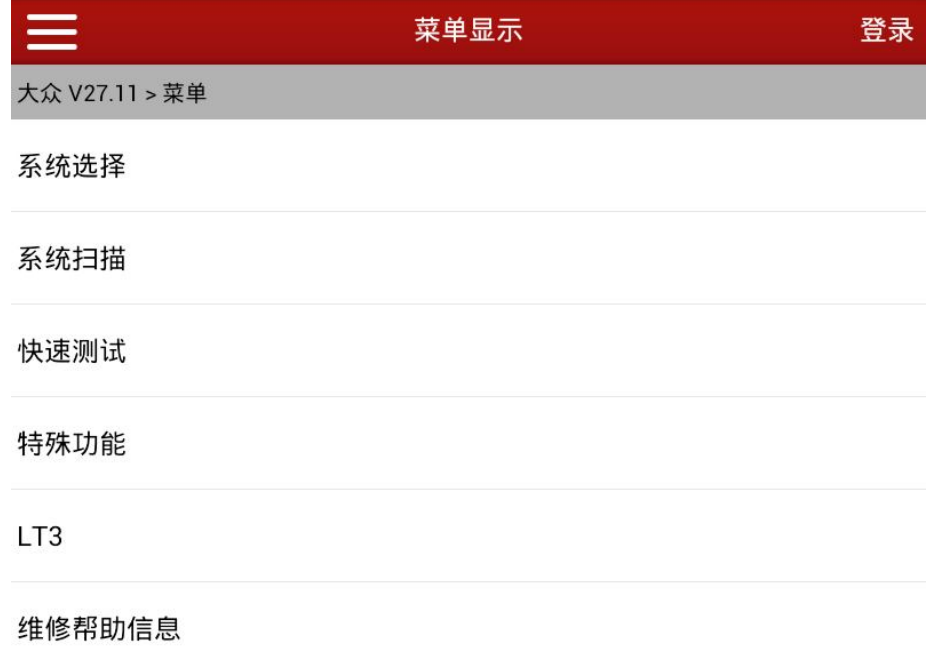

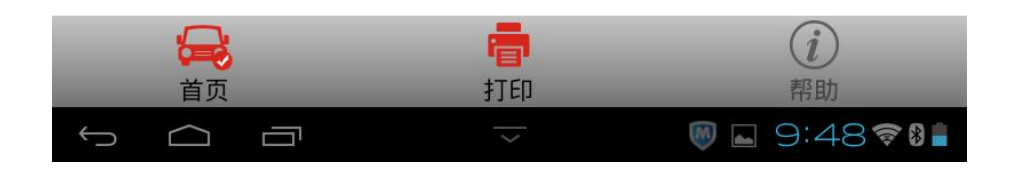

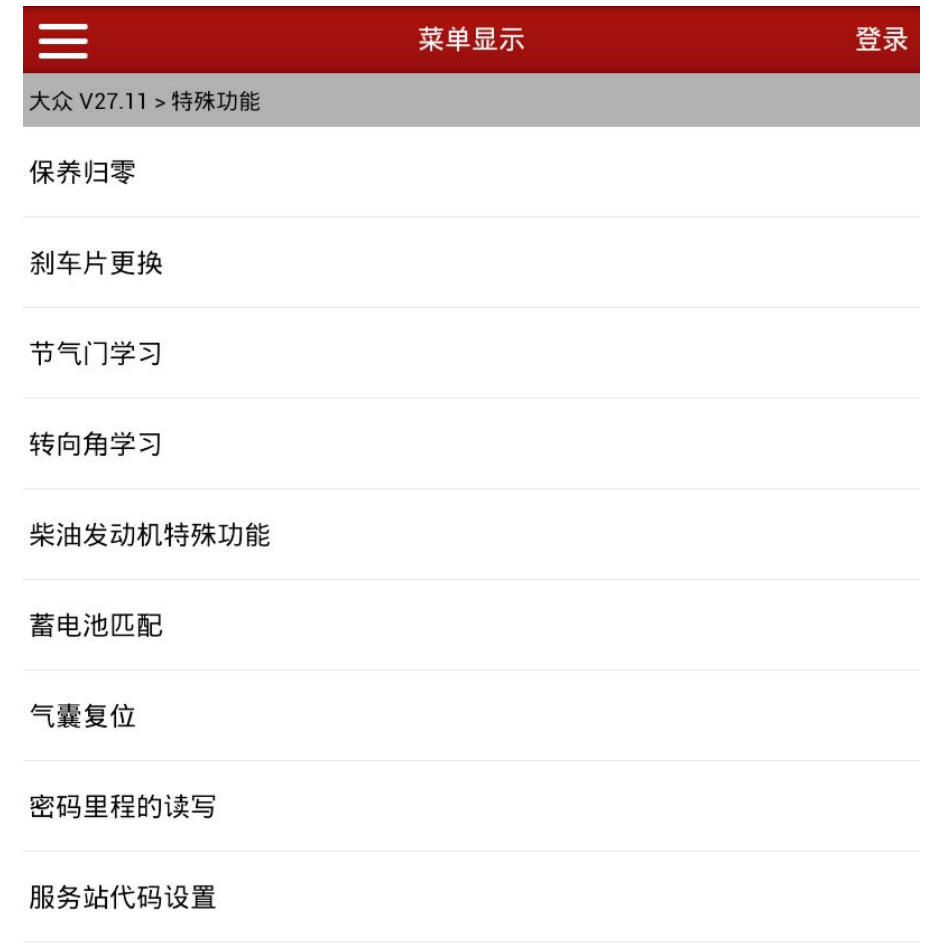

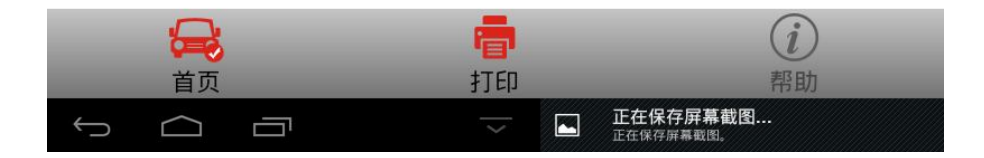

2).选择【机油灯-保养周期设置】菜单;

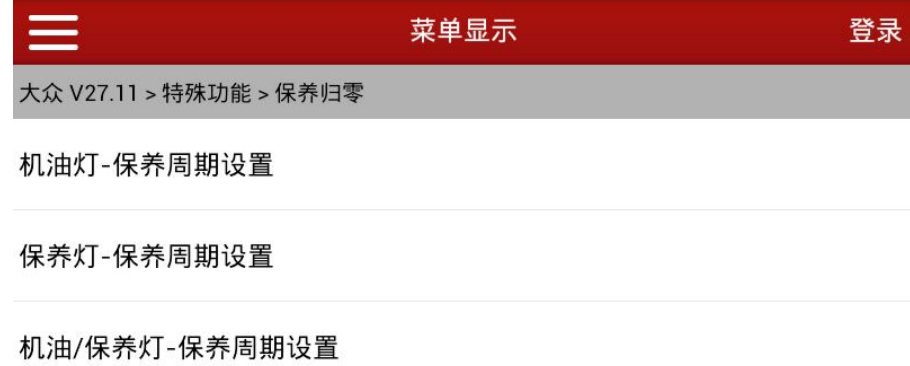

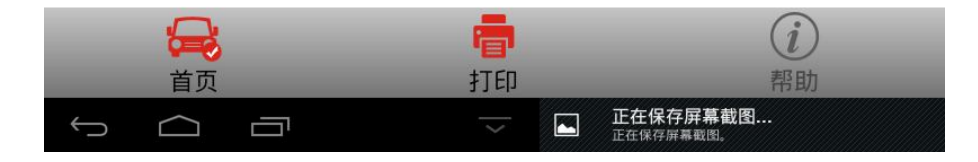

3).进入后可以根据需要选择【自动设置】、【手动个性化设置】。【自动设置】选 项可以直接选择常用的保养里程日期,【手动个性化设置】可根据客户需要进 行个性化设置。这里先选择【自动设置】为例;

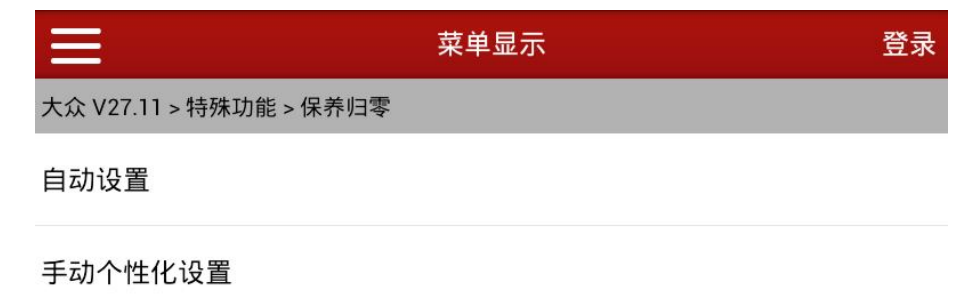

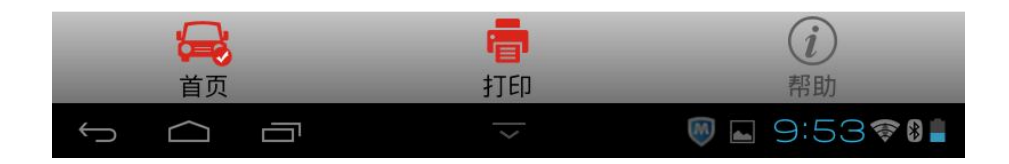

4).选择【机油灯-保养周期设置:30000/730 天】,进行设置;

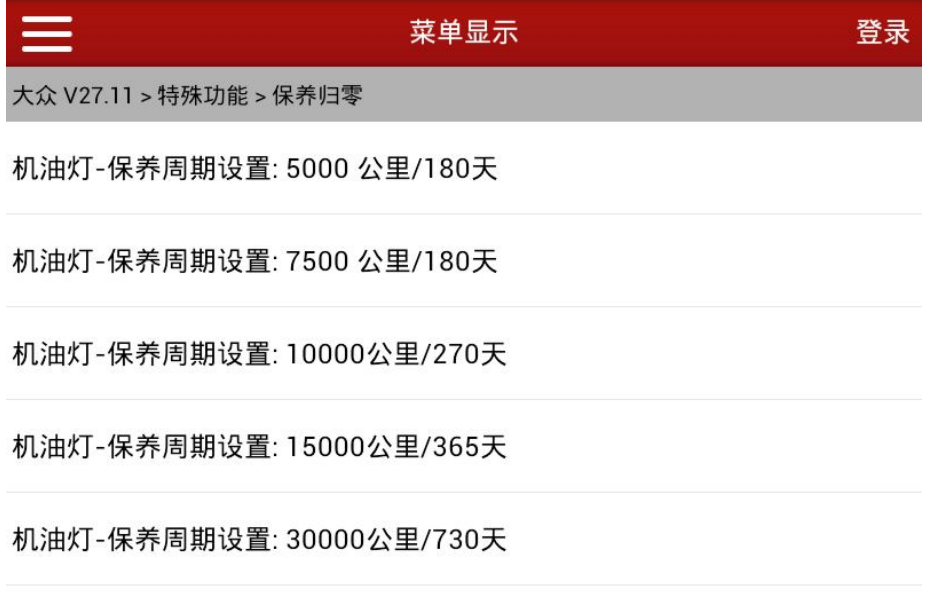

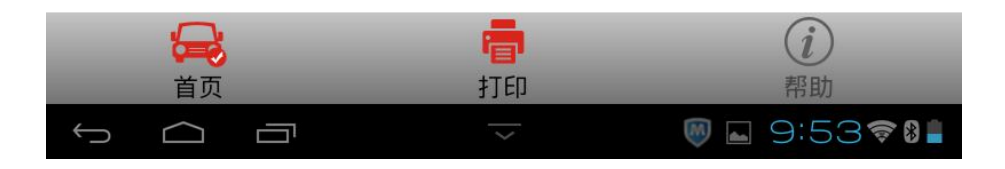

5).设置结果如下:

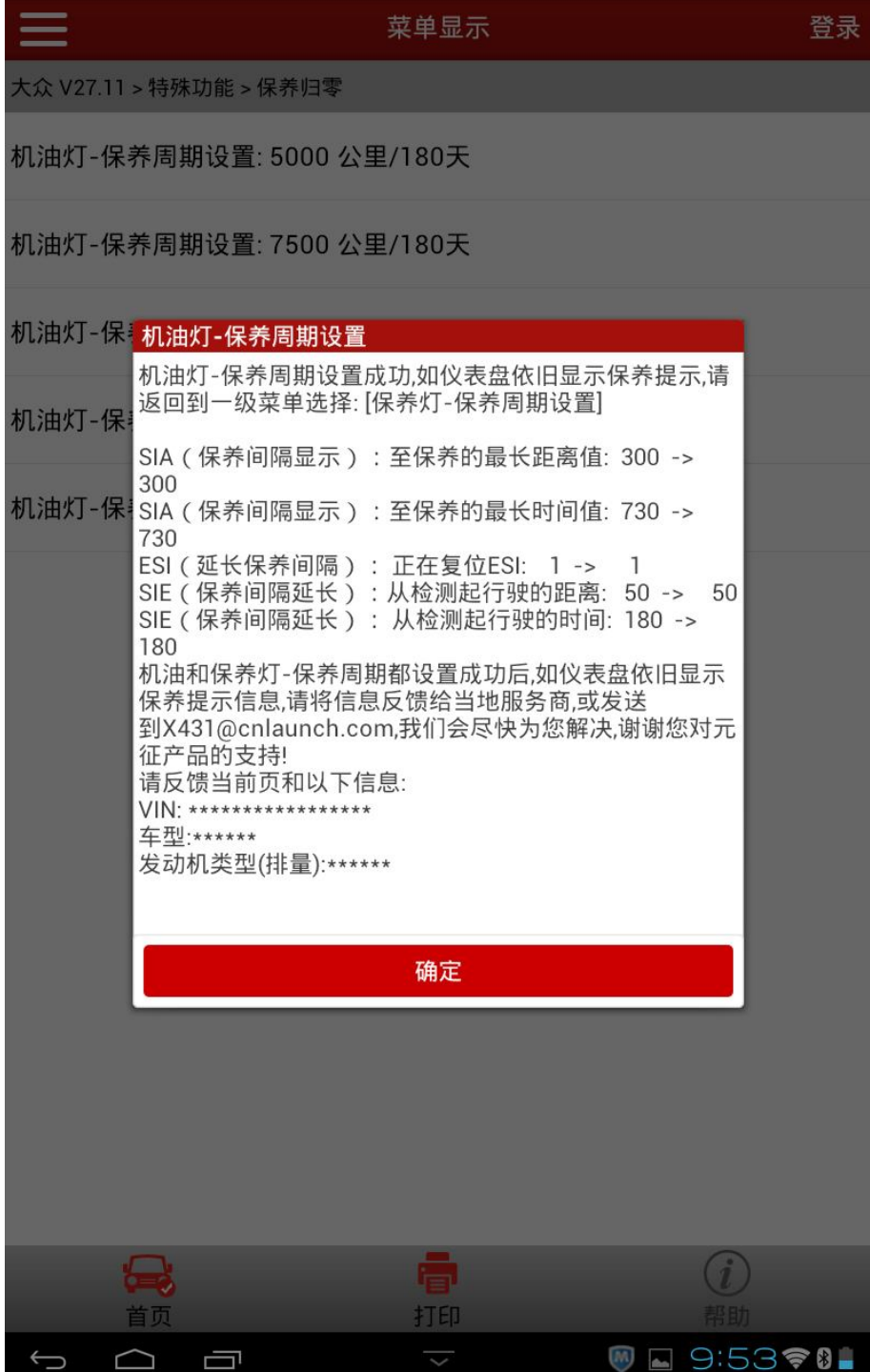

6).此时成功完成设置,可以再次检查仪表上的保养里程日期,看是否归零。如 有疑问,可将最后的执行结果界面反馈给我们;

7).如果选择【手动个性化设置】,输入下次更换机油公里数 5000 公里后,确定, 输入下次更换机油天数 200 天,确定;

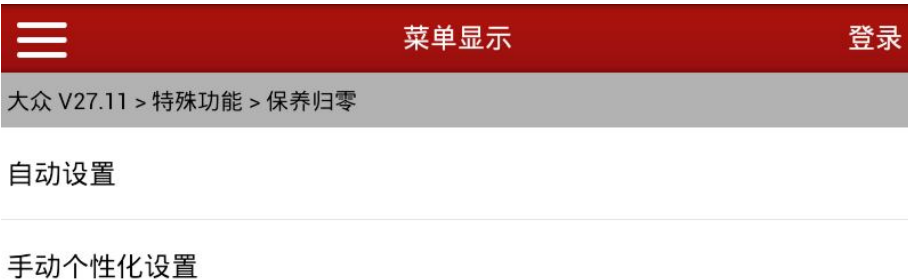

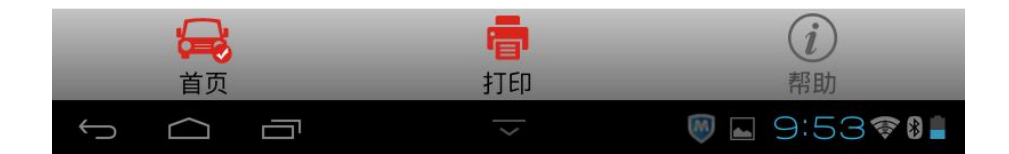

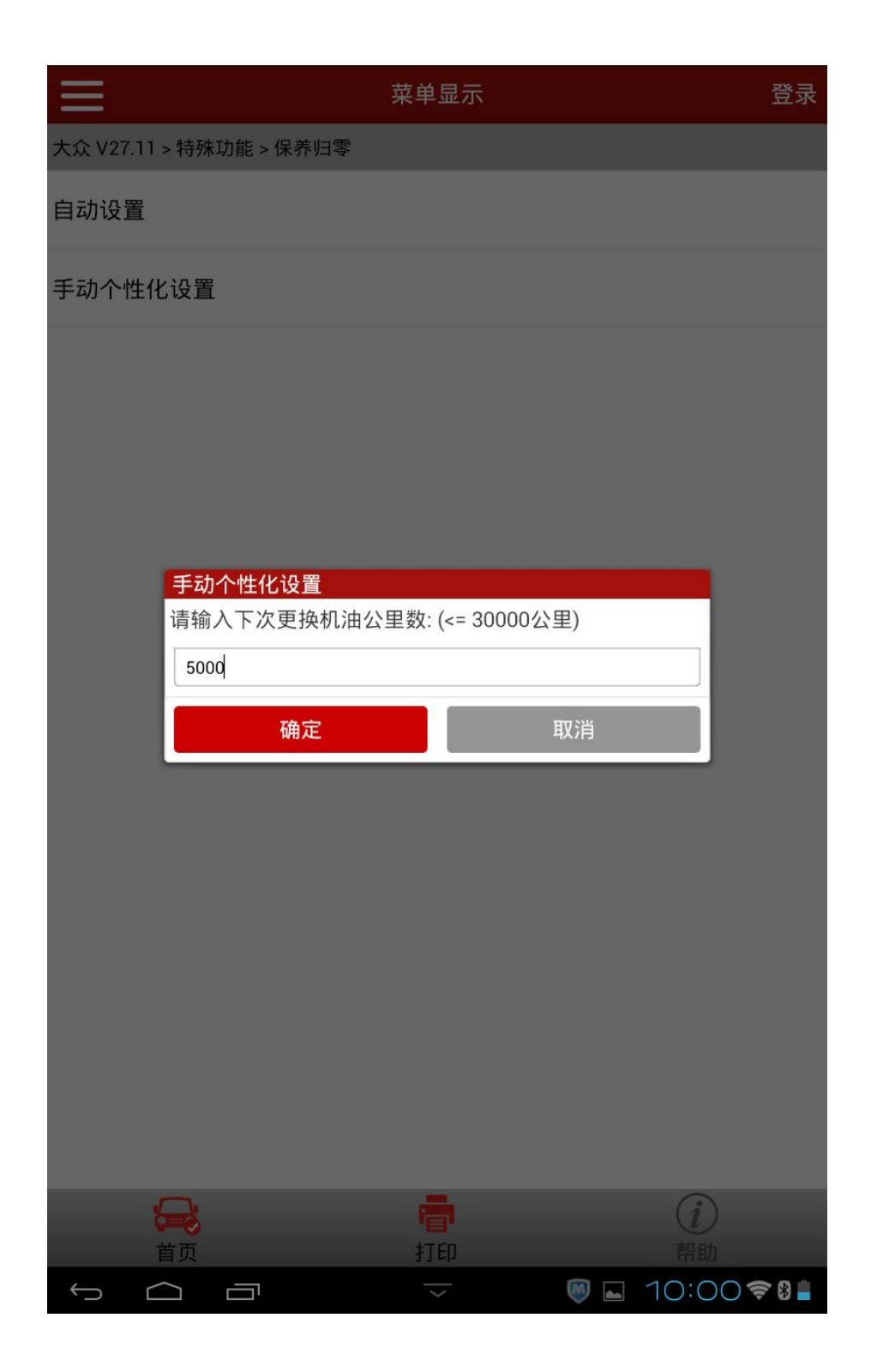

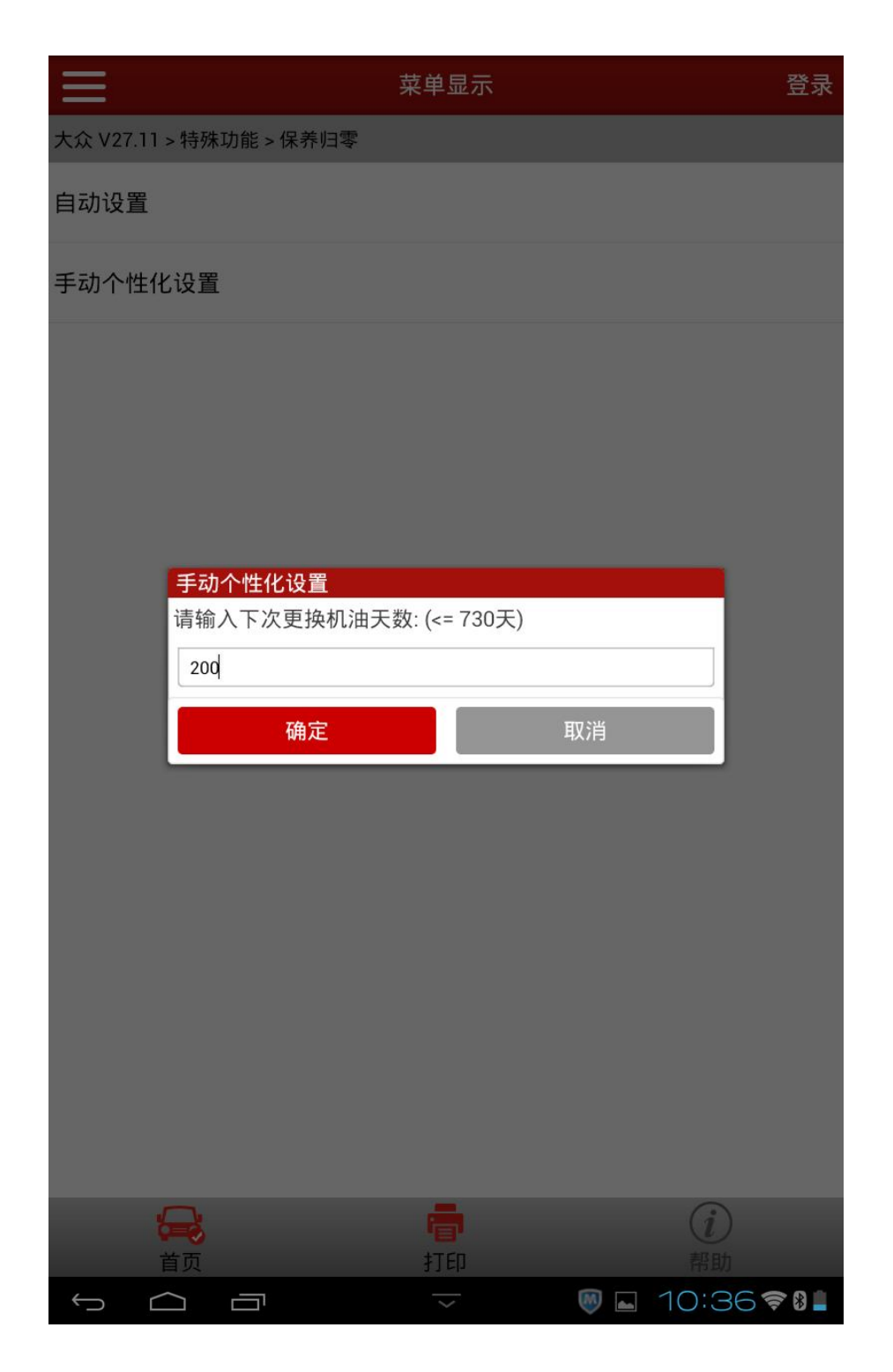

8).执行界面如下,设置正确完成,可以再次检查仪表上的保养里程日期,看是 否归零。如有疑问,可将最后的执行结果界面反馈给我们。

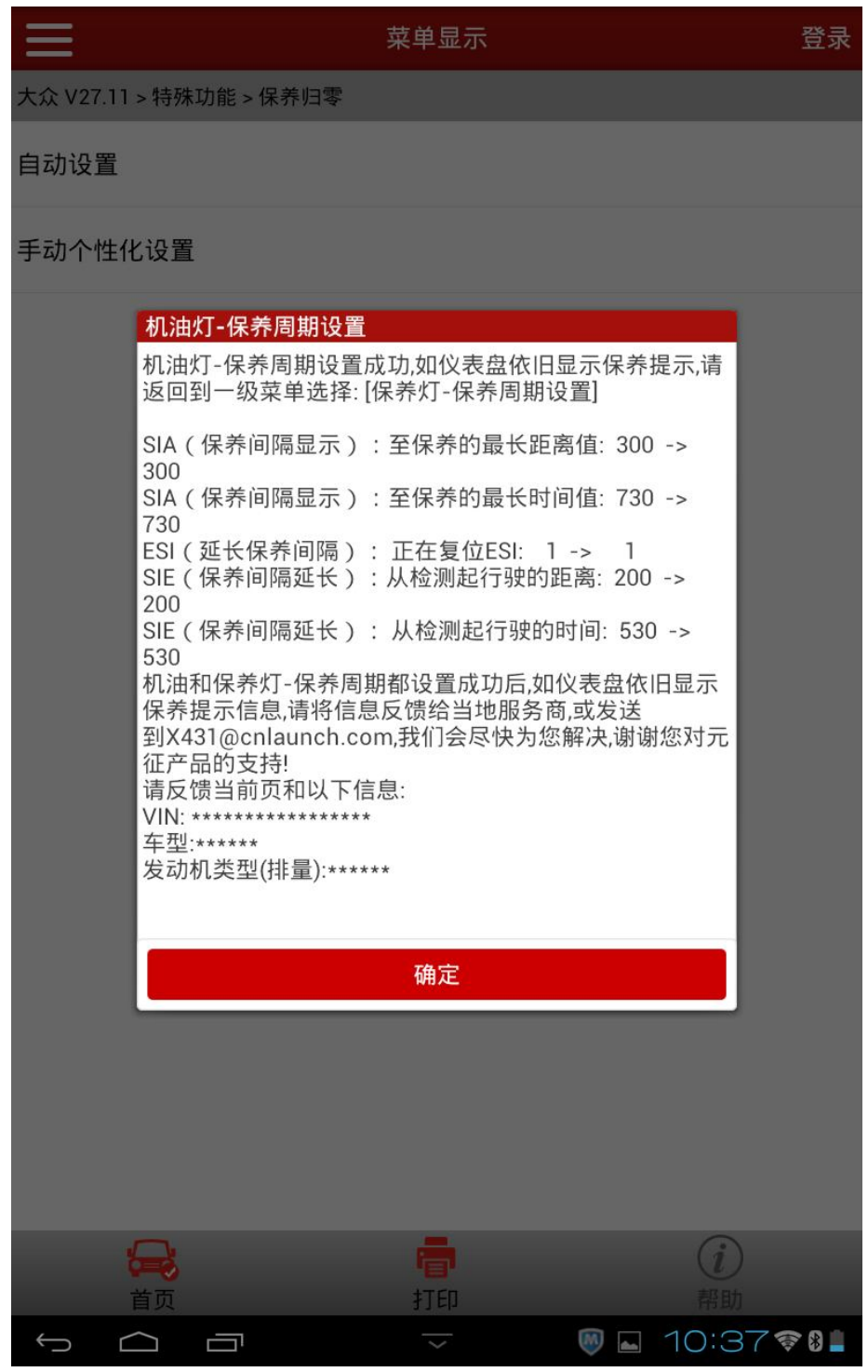

### 声明:

该文档内容归深圳市元征科技股份有限公司版权所有,任何个人和单位不经 同意不得引用或转载。